# F O R E R U N N E R ®  **6 1 0** o w n e r ' s m a n u a l

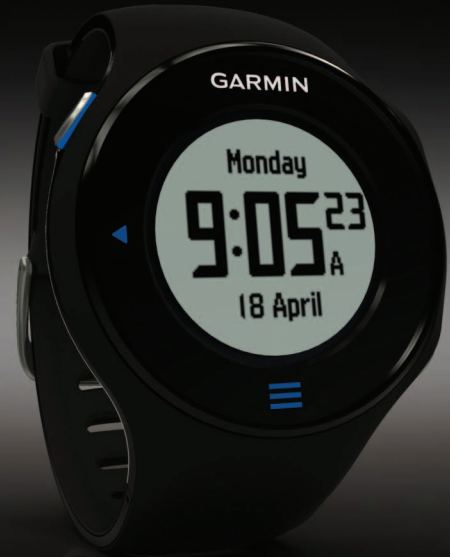

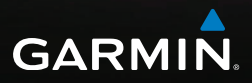

#### © 2011–2013 Garmin Ltd. or its subsidiaries

All rights reserved. Except as expressly provided herein, no part of this manual may be reproduced, copied, transmitted, disseminated, downloaded or stored in any storage medium, for any purpose without the express prior written consent of Garmin. Garmin hereby grants permission to download a single copy of this manual onto a hard drive or other electronic storage medium to be viewed and to print one copy of this manual or of any revision hereto, provided that such electronic or printed copy of this manual must contain the complete text of this copyright notice and provided further that any unauthorized commercial distribution of this manual or any revision hereto is strictly prohibited.

Information in this document is subject to change without notice. Garmin reserves the right to change or improve its products and to make changes in the content without obligation to notify any person or organization of such changes or improvements. Visit the Garmin Web site [\(www.garmin.com\)](www.garmin.com) for current updates and supplemental information concerning

the use and operation of this and other Garmin products.

Garmin®, the Garmin logo, Forerunner®, Virtual Partner®, Auto Pause®, and Auto Lap® are trademarks of Garmin Ltd. or its subsidiaries, registered in the USA and other countries. GSC™, Garmin Connect™, Virtual Racer™, USB ANT Stick™, ANT™, and ANT+™ are trademarks of Garmin Ltd. or its subsidiaries. These trademarks may not be used without the express permission of Garmin.

Firstbeat and Analyzed by Firstbeat are registered or unregistered trademarks of Firstbeat Technologies Ltd. New Leaf® is a registered trademark of the Angeion Corporation. Other trademarks and trade names are those of their respective owners.

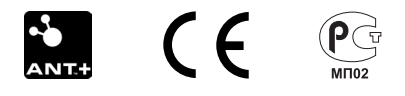

## **Table of Contents**

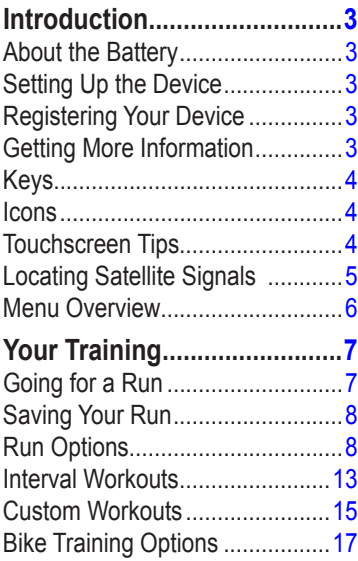

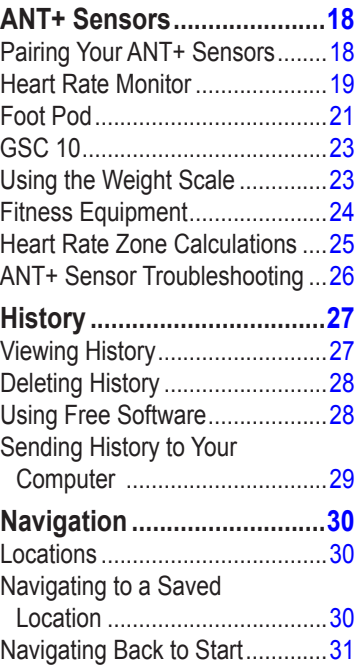

#### Introduction

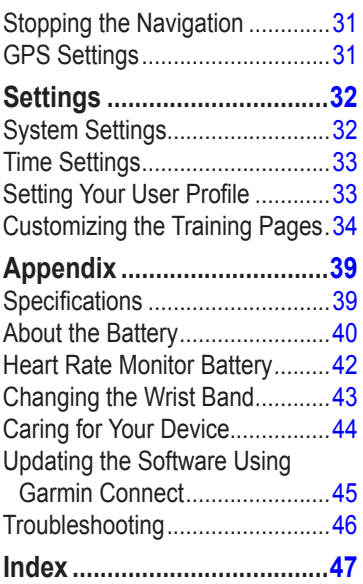

## <span id="page-4-0"></span>**Introduction**

#### **warning**

Always consult your physician before you begin or modify any exercise program. See the *Important Safety and Product Information* guide in the product box for product warnings and other important information.

### **About the Battery**

#### **warning**

This product contains a lithium-ion battery. See the *Important Safety and Product Information* guide in the product box for product warnings and other important information.

The device is powered by a built-in, lithium-ion battery that you can charge using the charger included in the product box ([page 41](#page-42-0)).

## **Setting Up the Device**

When using your Forerunner® the first time, follow the setup instructions in the *Forerunner 610 Quick Start Manual*.

## **Registering Your Device**

Help us better support you by completing our online registration today.

- Go to [http://my.garmin.com.](http://my.garmin.com)
- Keep the original sales receipt, or a photocopy, in a safe place.

## **Getting More Information**

- Go to [www.garmin.com/intosports.](http://www.garmin.com/intosports)
- Go to [www.garmin.com](http://www.garmin.com/learningcenter) [/learningcenter.](http://www.garmin.com/learningcenter)
- Go to [http://buy.garmin.com,](http://buy.garmin.com) or contact your Garmin dealer for information about optional accessories and replacement parts.

## <span id="page-5-0"></span>**Keys**

Each key has multiple functions.

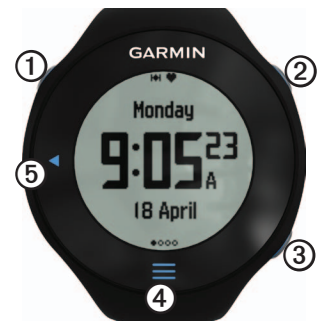

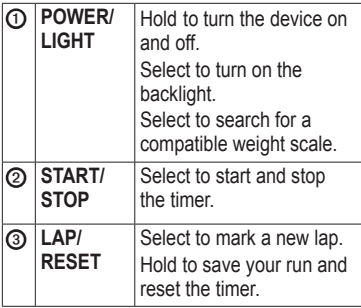

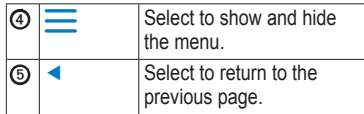

### <span id="page-5-1"></span>**Icons**

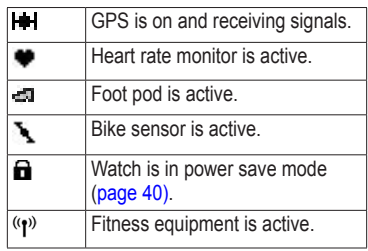

## **Touchscreen Tips**

The Forerunner touchscreen is different than most mobile devices. The touchscreen is designed so you can operate it with your fingernail. The touchscreen is optimized to prevent accidental touches while you run.

**NOTE**: You must press or swipe firmly

*4 Forerunner 610 Owner's Manual*

<span id="page-6-0"></span>in order to select items and change pages. You should practice using the touchscreen before you run.

- Tap the touchscreen to scroll through the pages  $\Omega$ . **TIP**: You can also swipe your finger across the touchscreen.
- Swipe left to exit power save mode.
- Tap the touchscreen to confirm messages.
- Make each touchscreen selection or swipe a separate action.

### **Changing Data Fields**

On any training page, hold a data field until it is highlighted.

When you lift your finger, you are prompted to select a new data field ([page 35\)](#page-36-0).

## <span id="page-6-1"></span>**Locating Satellite Signals**

It may take 30–60 seconds to locate satellite signals.

- 1. From the clock page, swipe left to view the locating satellites banner.
- 2. Go outdoors to an open area.
- 3. Wait while the Forerunner searches for satellites.

Do not begin your activity until the locating satellites banner disappears. The time of day and date are set automatically.

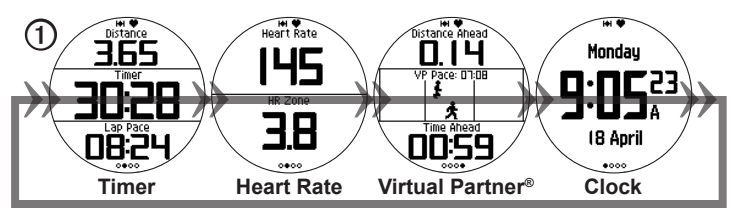

*Forerunner 610 Owner's Manual 5*

### <span id="page-7-0"></span>**Menu Overview**

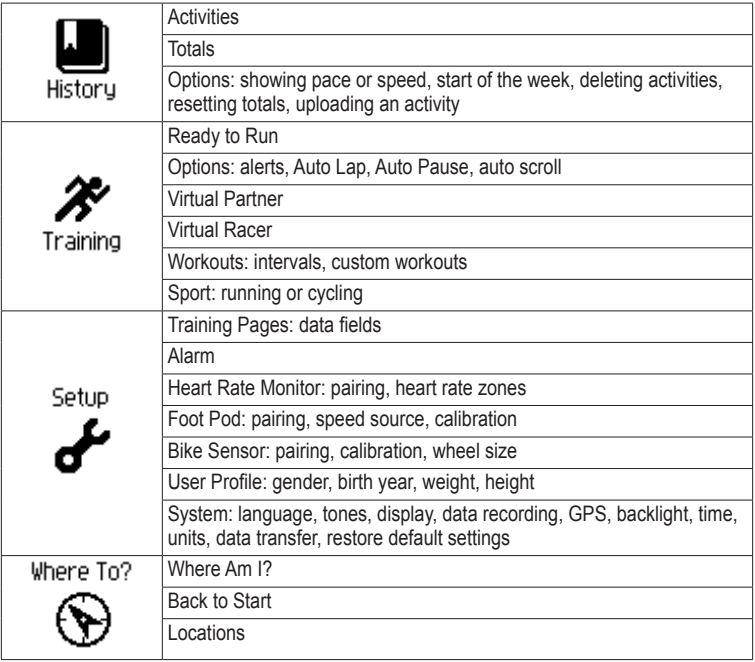

## **Your Training**

<span id="page-8-0"></span>This section describes training features and settings for your device.

- Run basics [\(pages 7](#page-8-1)[–8](#page-9-1))
- Alerts  $(\text{page } 8)$
- Auto Lap<sup>®</sup> [\(page 10\)](#page-11-0)
- Auto Pause<sup>®</sup> ([page 11](#page-12-0))
- Auto scroll ([page 11](#page-12-1))
- Virtual Partner® ([page 12\)](#page-13-0)
- Virtual Racer™ [\(page 12\)](#page-13-1)
- Interval workouts [\(page 13\)](#page-14-1)
- Custom workouts [\(page 15\)](#page-16-1)
- Bike training ([page 17](#page-18-1))

## <span id="page-8-1"></span>**Going for a Run**

Before you can record history, you must locate satellite signals [\(page 5\)](#page-6-1) or pair your Forerunner with an optional foot pod ([page 21](#page-22-1)).

1. From the timer page, select **START** to start the timer  $\Omega$ .

History is recorded only while the timer is running. Your distance ② and lap pace ➌ appear on the timer page.

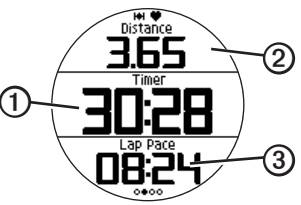

The data fields shown are the defaults. You can customize data fields [\(page 35](#page-36-0)).

2. After completing your run, select **STOP**.

## <span id="page-9-0"></span>**Saving Your Run**

Hold **RESET** to save your run and reset the timer.

## **Run Options**

### <span id="page-9-1"></span>**Displaying Pace or Speed**

- 1. Select  $\equiv$  > Setup.
- 2. Select **Training Pages**.
- 3. Select a training page to customize.
- 4. Select a data field to customize.
- 5. Select **Pace/Speed**.
- 6. Select the type of pace or speed data to appear on the training page.

For a complete list of the available data fields and descriptions, see [page 35.](#page-36-0)

### <span id="page-9-2"></span>**Alerts**

**NOTE**: Alerts do not function during interval or custom workouts.

You can use alerts to train toward specific time, distance, calorie, heart rate, and cadence goals.

**NOTE**: To turn on alert tones and vibrations, see [page 32.](#page-33-1)

#### **Setting Time, Distance, and Calorie Alerts**

- 1. Select  $\equiv$  > Training > Options > **Alerts**.
- 2. Select **Time**, **Distance**, or **Calories**.
- 3. Select **On**.
- 4. Select **Alert At**, and enter a time, distance, or calorie amount.

Each time you reach the alert amount, the device beeps and displays a message.

#### <span id="page-10-1"></span><span id="page-10-0"></span>**Setting Advanced Alerts**

If you have an optional heart rate monitor, foot pod, or GSC™ 10, you can set up advanced alerts for heart rate and cadence.

- 1. Select  $\equiv$  > Training > Options > **Alerts**.
- 2. Select an option:
	- Select **Heart Rate** to set the high and low heart rate values in beats per minute (bpm).

**NOTE**: For more information about heart rate zones, see [page 19.](#page-20-1)

- Select **Cadence** to set the high and low cadence amounts in steps per minute (spm) or revolutions of the crank arm per minute (rpm).
- 3. Set the parameters for your heart rate or cadence alerts.

Each time you exceed or drop below the specified heart rate or cadence amount, the device beeps and displays a message.

#### **Setting Walk Break Alerts**

Some running programs use timed walking breaks at regular intervals. For example, during a long training run, the program may instruct you to run for four minutes, then walk for 1 minute, and repeat. Auto Lap functions correctly while you are using the run/ walk alerts.

- 1. Select  $\equiv$  > Training > Options > **Alerts**.
- 2. Select **Run/Walk** > **Run/Walk Alert** > **On**.
- 3. Select **Run Alert**, and enter a time.
- 4. Select **Walk Alert**, and enter a time.

Each time you reach the alert amount, the device beeps and displays a

<span id="page-11-1"></span>message. The run/walk alerts will repeat until you stop the timer.

### <span id="page-11-0"></span>**Auto Lap**

The default Auto Lap setting is **By Distance**, 1 mile or 1 kilometer.

**NOTE**: Auto Lap does not function during interval or custom workouts.

#### **Marking Laps by Distance**

You can use Auto Lap to automatically mark the lap at a specific distance. This feature is helpful for comparing your performance over different parts of a run.

- 1. Select  $\equiv$  > Training > Options > **Auto Lap**.
- 2. Select **Auto Lap** > **By Distance**.
- 3. Select **Lap At**, and enter a distance.

#### **Marking Laps by Position**

You can use Auto Lap to automatically mark the lap at a specific position. This feature is helpful for comparing your performance over different parts of a run (for example, a long hill or training sprints).

- 1. Select  $\equiv$  > Training > Options > **Auto Lap**.
- 2. Select **Auto Lap** > **By Position** > **Lap At**.
- 3. Select an option:
	- Select **Lap Press Only** to trigger the lap counter each time you select **LAP** and each time you pass any of those positions again.
	- Select **Start and Lap** to trigger the lap counter at the GPS location where you select **START** and at any location during the run where you select **LAP**.

<span id="page-12-2"></span>• Select **Mark and Lap** to trigger the lap counter at a specific GPS location marked before the run (use **Mark Position**) and at any location during the run where you select **LAP**.

#### <span id="page-12-0"></span>**Pausing Your Run Automatically**

**NOTE**: Auto Pause does not function during interval or custom workouts.

You can use Auto Pause to pause the timer automatically when you stop moving or when your speed drops below a specified value. This feature is helpful if your run includes stop lights or other places where you need to slow down or stop.

**NOTE**: The paused time is not saved with your history data.

1. Select  $\equiv$  > Training > Options > **Auto Pause** > **Auto Pause**.

- 2. Select an option:
	- To pause the timer automatically when you stop moving, select **When Stopped**.
	- To pause the timer automatically when your speed drops below a specified value, select **Custom Speed**.

#### <span id="page-12-1"></span>**Using Auto Scroll**

You can use the auto scroll feature to automatically cycle through all of the training data pages while the timer is running.

- 1. Select  $\equiv$  > Training > Options > **Auto Scroll** > **Auto Scroll**.
- 2. Select **Slow**, **Medium**, or **Fast**.

### <span id="page-13-2"></span><span id="page-13-0"></span>**Running With a Virtual Partner**

Your Virtual Partner is a training tool designed to help you meet your goals.

- 1. Select  $\equiv$  > Training > Virtual **Partner**.
- 2. Select **Virtual Partner** > **On**.
- 3. Select **Format**, and select **Speed** or **Pace**.
- 4. Enter a value for the Virtual Partner's speed or pace.
- 5. Select **Alert** > **On** (optional).
- 6. Go for a run.
- 7. Scroll to the Virtual Partner page to see who is leading.

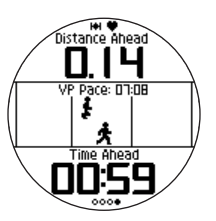

### <span id="page-13-1"></span>**Virtual Racer**

Your Virtual Racer is a training tool designed to help you improve your performance. You can race against your own activity or one transferred from your computer [\(page 13](#page-14-2)). For example, you can practice running the actual race route and save it to your Forerunner. On race day, you can race against that practice run. The Virtual Racer pushes you to beat your previous pace including hills where you might slow down and the final sprint to the finish line.

#### **Running With a Virtual Racer**

Before you can create a race, you must have at least one saved activity.

- 1. Select  $\equiv$  > Training > Virtual **Racer**.
- 2. Select **Create New Race**, and select an activity from the list.
- 3. Enter a name.
- <span id="page-14-0"></span>4. Select the race.
- 5. Select **Do Race**.

#### **Virtual Racer Options**  $\text{Select} \equiv \text{=}$  > Training > Virtual **Racer**, and select a race.

- **View Stats**—Displays the time and distance of the previous activity.
- **Race Options**—Allows you to edit the race name, delete the race, and set alert tones.

#### <span id="page-14-2"></span>**Racing Against an Activity From the Web**

You must have a Garmin Connect account [\(page 28](#page-29-1)).

Before you can wirelessly send an activity to your device, you must pair the Forerunner with your computer using the USB ANT Stick™ ([page 28\)](#page-29-2).

- 1. Pair the device to your computer.
- 2. Go to [www.garminconnect.com,](www.garminconnect.com) and find an activity.
- 3. Click **Send to Device**.
- 4. On the device, select  $\equiv$  > **Training** > **Virtual Racer**.
- 5. Select the race.
- 6. Select **Do Race**.

## <span id="page-14-1"></span>**Interval Workouts**

You can create interval workouts based on distance or time. Your custom interval workout is saved until you create another interval workout. Open intervals can be used for track workouts when you are running a known distance but want to keep track of how many intervals you have completed.

### **Creating an Interval Workout**

- 1. Select  $\equiv$  > Training > Workouts > **Intervals**.
- 2. Select **Edit Workout**.
- 3. Select **Type**, and select **Time**, **Distance**, or **Open**.

**TIP**: To create an open-ended interval, set the type to **Open**.

- 4. Enter a distance or time interval value.
- 5. Select **Rest Type**, and select **Distance**, **Time**, or **Open**.
- 6. If necessary, enter a distance or time value for the rest interval.
- 7. Select the number of repetitions.
- 8. If necessary, select **Warmup** > **Yes** to add an open-ended warmup to your workout.
- 9. If necessary, select **Cooldown** > **Yes** to add an open-ended cooldown to your workout.

### **Starting an Interval Workout**

- 1. Select  $\equiv$  > Training > Workouts > **Intervals** > **Do Workout**.
- 2. Select **START**.

If your interval workout has a warm up, you must select **LAP** to begin the first interval.

3. Follow the on-screen instructions.

When you complete all of the intervals, a message appears.

### **Stopping an Interval Workout**

- At any time, select **LAP** to end an interval.
- At any time, select **STOP** to stop the timer.
- If your interval workout has a cool down, you must select **LAP** to end the interval workout.

## <span id="page-16-1"></span><span id="page-16-0"></span>**Custom Workouts**

Custom workouts can include goals for each workout step and varied distances, times, and calories. You can create custom workouts using Garmin Connect, and transfer them to the Forerunner. However, you can also create and save a custom workout directly on your Forerunner.

You can also schedule custom workouts using Garmin Connect. You can plan workouts in advance and store them on your Forerunner.

#### **Creating a Custom Workout**

- 1. Select  $\equiv$  > Training > Workouts > **Custom** > **Create New**.
- 2. Select **Run 000** to edit the name of the workout.
- 3. Select **Add New Step**.
- 4. Select **Duration** to specify how the step will be measured.

For example, select **Distance** to end the step after a specific distance.

If you select **Open**, you can select **LAP** to end the step during your workout.

- 5. If necessary, select **Duration Value**, and enter a value.
- 6. Select **Target** to choose your goal during the step.

For example, select **Heart Rate** to maintain a consistent heart rate during the step.

7. If necessary, select a target zone or enter a custom range.

For example, you can select a heart rate zone. Each time you exceed or drop below the specified heart rate, the device beeps and displays a message.

8. If necessary, select **Rest Step** > **Yes**.

Your Training

During a rest step, the timer continues to run and data is recorded.

9. If necessary, add another step to the workout.

#### **Repeating a Custom Workout Step**

Before you can repeat a workout step, you must create a workout with at least one step.

- 1. Select **Add New Step** > **Duration**.
- 2. Select an option:
	- Select **Repeat** to repeat a step one or more times.

For example, you can repeat a 1-mile step 4 times.

• Select **Repeat Until** to repeat a step for a specific duration. For example, you can repeat a 5-minute step for thirty minutes or until you reach heart rate zone 5.

3. Select **Back to Step**, and select a step to repeat.

#### **Starting a Custom Workout**

- 1. Select  $\equiv$  > Training > Workouts > **Custom**.
- 2. Select a workout, and select **Do Workout**.
- 3. Select **START**.
- 4. Follow the on-screen instructions.

When you complete all of the steps, a message appears.

### <span id="page-18-0"></span>**Stopping a Custom Workout**

- At any time, select **LAP** to end a step.
- At any time, select **STOP** to stop the timer.

### **Deleting a Custom Workout**

- 1. Select  $\equiv$  > Training > Workouts > **Custom**.
- 2. Select the workout.
- 3. Select **Delete Workout** > **Yes**.

#### **Sending Workouts to Your Device**

Before you can wirelessly send workouts to your device, you must pair the Forerunner with your computer using the USB ANT Stick [\(page 28\)](#page-29-2).

- 1. Connect the USB ANT Stick to your computer.
- 2. Go to [www.garminconnect.com](www.garminconnect.com/start) [/start](www.garminconnect.com/start), and find an activity.
- 3. Follow the on-screen instructions.

## <span id="page-18-1"></span>**Bike Training Options**

Many of the training features of the Forerunner can be applied to cycling. For the best results, you should customize the cycling settings.

#### <span id="page-18-2"></span>**Changing Your Sport to Cycling**

Your Forerunner can display data and history for your bike training.

- 1. Select  $\equiv$  > Training > Sport > **Cycling Options** > **Show**.
- 2. Select **Current Sport** > **Cycling**.

After changing your sport, you can set up alerts, Auto Lap, Auto Pause, and Auto Scroll settings for your bike training [\(pages 8](#page-9-2)[–11\)](#page-12-1).

### **Training With a Bike Sensor**

For information about the  $GSC^{m}$  10, see [page 23.](#page-24-1)

## <span id="page-19-0"></span>**ANT+ Sensors**

The Forerunner is compatible with these ANT+ accessories.

- Heart rate monitor ([page 19](#page-20-2))
- Foot pod [\(page 21](#page-22-1))
- GSC 10 [\(page 23\)](#page-24-1)
- Weight Scale ([page 23](#page-24-2))
- Fitness Equipment [\(page 24](#page-25-1))

For information about purchasing additional accessories, go to <http://buy.garmin.com>.

### <span id="page-19-1"></span>**Pairing Your ANT+ Sensors**

Before you can pair, you must put on the heart rate monitor or install the sensor. See the *Forerunner 610 Quick Start Manual* or the accessory instructions.

If your Forerunner does not show data from the accessory, you may need to pair the accessory to your Forerunner. Pairing is the connecting of  $ANT+<sup>m</sup>$  wireless sensors, for example, connecting your foot pod with a Forerunner. After you pair the first time, your Forerunner automatically recognizes your foot pod each time it is activated.

- Make sure that the ANT+ sensor is compatible with your Garmin device.
- Bring the Forerunner within range (3 m) of the ANT+ sensor. Stay 10 m away from other ANT+
- sensors while pairing. • If  $\bullet$  is off, select  $\equiv$  > Setup > **Heart Rate Monitor** > **HR Monito**r > **On** > **Search for New**.
- If  $\blacksquare$  is off, select  $\blacksquare$  > Setup > **Foot Pod** > **Foot Pod** > **On** > **Search for New**.
- <span id="page-20-0"></span>• If  $\blacktriangle$  is off, select  $\equiv$  > Setup > **Bike Sensor** > **Bike Sensor** > **On** > **Search for New**.
- If you still cannot pair the accessory, replace the accessory battery (heart rate monitor, [page 42\)](#page-43-1).

When the accessory is paired, a message appears, and the accessory icon ([page 4](#page-5-1)) appears solid on the screen.

### <span id="page-20-2"></span>**Heart Rate Monitor**

#### <span id="page-20-1"></span>**Setting Your Heart Rate Zones**

Before you can customize your heart rate zones, you must enable the heart rate monitor.

The Forerunner uses your user profile information from the initial setup to determine your heart rate zones. For the most accurate calorie data during your activity, set your maximum heart rate, resting heart rate, and heart rate zones.

- 1. Select  $\equiv$  > Setup > **Heart Rate Monitor** > **HR Zones** > **Based On**.
- 2. Select an option:
	- Select **BPM** to view and edit the zones in beats per minute.
	- Select **% Max.** to view and edit the zones as a percentage of your maximum heart rate.
	- Select **% HRR** to view and edit the zones as a percentage of your resting heart rate.
- 3. Select **Max. HR**, and enter your maximum heart rate.
- 4. Select **Resting HR**, and enter your resting heart rate.

<span id="page-21-0"></span>The zone values update automatically; however, you can still edit each value manually.

### **About Heart Rate Zones**

Many athletes are using heart rate zones to measure and increase their cardiovascular strength and improve their level of fitness. A heart rate zone is a set range of heartbeats per minute.

The five commonly accepted heart rate zones are numbered from 1 to 5 according to increasing intensity. Generally, heart rate zones are calculated based on percentages of your maximum heart rate.

### **Fitness Goals**

Knowing your heart rate zones can help you measure and improve your fitness by understanding and applying these principles.

• Your heart rate is a good measure of exercise intensity.

- Training in certain heart rate zones can help you improve cardiovascular capacity and strength.
- Knowing your heart rate zones can prevent you from overtraining and can decrease your risk of injury.

If you know your maximum heart rate, you can use the table [\(page 25\)](#page-26-1) to determine the best heart rate zone for your fitness objectives.

If you do not know your maximum heart rate, use one of the calculators available on the Internet. Some gyms and health centers can provide a test that measures maximum heart rate.

#### <span id="page-22-0"></span>**More Heart Rate Options**

- Heart rate alerts [\(page 9\)](#page-10-0)
- Heart rate zone calculations ([page 25\)](#page-26-1)
- Heart rate data fields ([page 35](#page-36-0))
- Heart rate troubleshooting ([page 26\)](#page-27-1)

## <span id="page-22-1"></span>**Foot Pod**

Your Forerunner is compatible with the foot pod. You can use the foot pod to send data to your Forerunner when training indoors, when your GPS signal is weak, or when you lose satellite signals. The foot pod is on standby and ready to send data. You must pair the foot pod with your Forerunner ([page 18\)](#page-19-1).

After 30 minutes of inactivity, the foot pod powers off to conserve the battery. When the battery is low, a message appears on your Forerunner.

Approximately five hours of battery life remain.

### **Choosing Your Speed Source**

If you plan to train outdoors, you can set the Forerunner to use foot pod data to calculate pace rather than using GPS.

 $\text{Select} \equiv \text{Setup} > \text{foot Pod} >$ **Speed Source** > **Foot Pod**.

### **About Foot Pod Calibration**

Calibrating your foot pod is optional and can improve accuracy. There are three ways to adjust the calibration: distance, GPS, and manual.

#### **Calibrating Your Foot Pod by Distance**

For best results, the foot pod should be calibrated using the inside lane of a regulation track. A regulation track (2  $laps = 800 \text{ m}$ ) is more accurate than a treadmill.

- <span id="page-23-0"></span>1. Select  $\equiv$  > Setup > **Foot Pod** > **Calibrate** > **Distance**.
- 2. Select a distance.
- 3. Select **START** to begin recording.
- 4. Run or walk the distance.
- 5. Select **STOP**.

#### **Calibrating Your Foot Pod by GPS**

You must have GPS signals to calibrate the foot pod using GPS.

- 1. Select  $\equiv$  > Setup > Foot Pod > **Calibrate** > **GPS**.
- 2. Select **START** to begin recording.
- 3. Run or walk approximately 1000 m.

The Forerunner informs you that you have traveled far enough.

#### **Calibrating Your Foot Pod Manually**

If your foot pod distance seems slightly high or low each time you run, you can manually adjust the calibration factor. The calibration formula is actual distance (use a regulation track) / recorded distance × current calibration factor = new calibration factor. For example,  $1600 \text{ m} / 1580 \text{ m} \times 95 = 96.2$ .

- 1. Select  $\equiv$  > Setup > Foot Pod > **Calibration Factor**.
- 2. Adjust the calibration factor.

## <span id="page-24-1"></span><span id="page-24-0"></span>**GSC 10**

Cadence data from the GSC 10 is always recorded. If there is no GSC 10 paired, GPS data is used to calculate the speed and distance. Cadence is your rate of pedaling or "spinning" measured by the number of revolutions of the crank arm per minute (rpm). There are two sensors on the GSC 10: one for cadence and one for speed.

#### **Calibrating the Bike Sensor**

Before you customize the bike sensor options, you must change your sport to cycling ([page 17\)](#page-18-2).

Before you can calibrate the bike sensor, it must be properly installed and actively recording data.

Calibrating your bike sensor is optional and can improve accuracy. For calibration instructions specific to your bike sensor, refer to the manufacturer's instructions.

- 1. Select  $\equiv$  > Setup > Bike Sensor > **Calibration**.
- 2. Select an option:
	- To use GPS to determine your wheel size, select **Auto**.
	- To enter your wheel size, select **Manual**.

#### **More Bike Options**

- Cadence alerts ([page 9](#page-10-0))
- Bike training ([page 17](#page-18-1))
- Cadence data fields [\(page 35\)](#page-36-0)

## <span id="page-24-2"></span>**Using the Weight Scale**

If you have an ANT+ compatible weight scale, the Forerunner can read the data from the weight scale.

#### 1. Select **LIGHT**.

A message appears when the weight scale is found.

2. Stand on the scale.

<span id="page-25-0"></span>**NOTE:** If using a body composition scale, remove shoes and socks to ensure that all body composition parameters are read and recorded.

3. Step off the scale.

**TIP**: If an error occurs, step off the scale, and try again.

#### **About Lifetime Athletes**

The lifetime athlete setting affects certain weight scale calculations. A lifetime athlete is an individual who has trained intensely for many years (with the exception of minor injuries) and has a resting heart rate of 60 beats per minute (bpm) or less.

## <span id="page-25-1"></span>**Fitness Equipment**

ANT+ technology automatically links your Forerunner and heart rate monitor to fitness equipment so you can view your data on the equipment console. Look for the ANT+ Link Here logo on compatible fitness equipment.

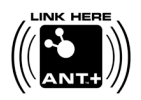

Go to [www.garmin.com/antplus](http://www.garmin.com/antplus) for more linking instructions.

### <span id="page-26-1"></span><span id="page-26-0"></span>**Heart Rate Zone Calculations**

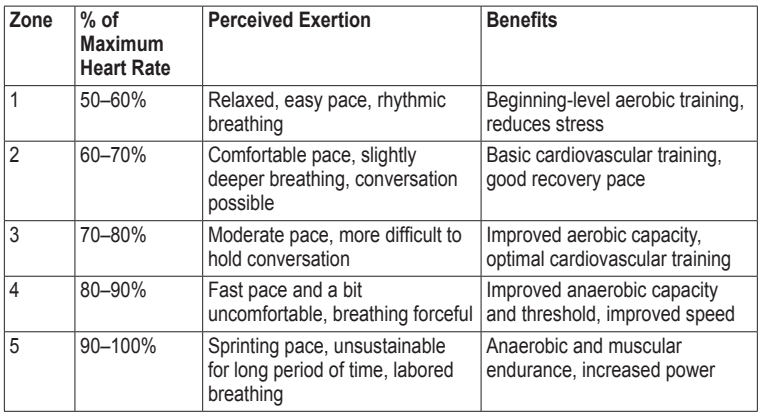

### <span id="page-27-0"></span>**ANT+ Sensor Troubleshooting**

<span id="page-27-1"></span>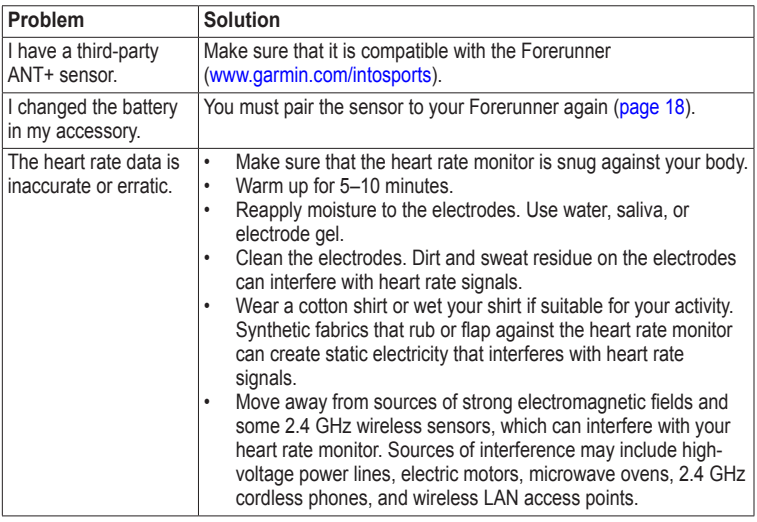

## **History**

<span id="page-28-0"></span>Your Forerunner stores data based on the type of activity, the accessories used, and your training settings. The Forerunner can save approximately 180 hours of history with typical use. When the Forerunner memory is full, your oldest data is overwritten.

## **Viewing History**

The history displays the date, time of day, distance, activity time, calories, and average and maximum pace or speed. The history can also display the average and maximum heart rate and cadence data if you are using the heart rate monitor, foot pod, or cadence sensor (optional accessories).

- 1. Select  $\equiv$  > **History** > **Activities**.
- 2. Swipe up or down to view your saved activities.
- 3. Select an activity.
- 4. Scroll to the bottom of the page, and select **View Laps**.
- 5. Swipe up or down to scroll through laps.

#### **Viewing Pace or Speed in History**

- 1. Select  $\equiv$  > **History** > **Options**.
- 2. Select **Running** or **Cycling**, depending on what sport you are using.
- 3. Select **Show Pace** or **Show Speed**.

### **Viewing Totals**

- 1. Select  $\equiv$  > **History** > **Totals**. Your total time and distance appear.
- 2. Select **Weekly** or **Monthly**.

### <span id="page-29-0"></span>**Resetting Your Totals**

You can reset the distance and time totals that appear on the device.

**NOTE**: This does not delete any history.

> $\text{Select} \equiv \text{History} > \text{Options} >$ **Reset Totals** > **Yes**.

## **Deleting History**

#### **Deleting a Run**

- 1. Select  $\equiv$  > **History** > **Activities**.
- 2. Select a run.
- 3. Scroll to the bottom of the page, and select **Delete** > **Yes**.

#### **Deleting All Activities**

 $\text{Select} \equiv \text{History} > \text{Options} >$ **Delete All Activities** > **Yes**.

## <span id="page-29-1"></span>**Using Garmin Connect**

Garmin Connect is web-based software for storing and analyzing your data.

- 1 Go to [www.garminconnect.com](www.garminconnect.com/start) [/start](www.garminconnect.com/start).
- 2 Follow the on-screen instructions.

### <span id="page-29-2"></span>**Sending History to Your Computer**

1. Plug the USB ANT Stick into a USB port on your computer.

The USB ANT Stick drivers automatically install the Garmin ANT Agent. You can download the USB ANT Agent if the drivers do not automatically install. Go to <www.garminconnect.com/start>.

- 2. Bring your device within range (3 m) of your computer.
- 3. Select **Yes**.
- 4. Follow the on-screen instructions.

### <span id="page-30-0"></span>**Preventing Data Transfer**

You can prevent transferring data to or from any computer, even a paired computer.

 $\text{Select} \equiv \text{> Setup} > \text{System}$ **Data Transfer** > **Data Transfer** > **Off**.

## **Navigation**

### <span id="page-31-0"></span>**Locations**

#### **Viewing and Saving Your Current Location**

Before you can view and save your location, you must locate satellite signals ([page 5\)](#page-6-1).

You can save your current location, such as your home or parking spot.

1. Select  $\equiv$  > Where To? > Where **Am I?**.

Your current coordinates appear.

- 2. Select **Save**.
- 3. If necessary, select **Edit** to edit the properties.

### **Editing Locations**

- 1. Select  $\equiv$  > Where To? > **Locations**.
- 2. Select a location.
- 3. Select **View Location** > **Edit**.
- 4. Select an attribute.

For example, select **Edit Elevation** to enter a known altitude for the location.

5. Enter the new information.

### **Deleting Locations**

- 1. Select  $\equiv$  > Where To? > **Locations**.
- 2. Select a location.
- 3. Select **Delete Location** > **Yes**.

### **Navigating to a Saved Location**

Before you can navigate to a saved location, you must locate satellite signals.

- 1. Select  $\equiv$  > Where To? > **Locations**.
- 2. Select a location.

#### <span id="page-32-0"></span>3. Select **Go to Location**.

The compass page appears. To record the activity, you must start the timer.

## **Navigating Back to Start**

You can only navigate to your starting location if you are training with GPS.

At any point during your run, you can return to your starting point. You must start the timer in order to use this feature.

- 1. During your run, select **STOP**, but do not reset the timer.
- 2. Select  $\equiv$  > Where To? > Back to **Start**.

The compass page appears. The Forerunner navigates you back to the starting point of your run.

#### **Stopping the Navigation**  $\text{Select} \equiv \text{>=} \times \text{Where To?} > \text{Stop}$ **Navigation**.

## <span id="page-32-1"></span>**GPS Settings**

### **Turning Off GPS**

 $\text{Select} \equiv \text{> Setup} > \text{System} >$ **GPS** > **GPS** > **Off**.

When GPS is off, speed and distance data are not available unless you have an optional sensor that sends speed and distance data to the device (such as the foot pod or GSC 10). The next time you turn on the device, it will search for satellite signals again.

#### **Satellite Page**

The satellite page shows your current GPS satellite information. For more information, go to [www.garmin.com](www.garmin.com/aboutGPS) [/aboutGPS.](www.garmin.com/aboutGPS)

 $\text{Select} \equiv \text{Setup} > \text{Stup} > \text{System} > \text{GPS} >$ **Satellites**.

## **Settings**

## <span id="page-33-1"></span><span id="page-33-0"></span>**System Settings**

 $\text{Select} \equiv \text{Setup} > \text{System}.$ 

- **Language**—sets the device language.
- **Key Tones**—sets the device to use audible tones for key presses.
- **Alert Tones**—sets the device to use audible tones for messages.
- **Alert Vibration**—sets the device to use vibration for messages.
- **Data Recording**—controls how the device records activity data.
	- **Smart**—records key points where you change direction, speed, or heart rate.
- **Every Second**—records points every second. It creates a very detailed record of your activity; however, it greatly increases the size of the activity.
- **GPS**[—page 31.](#page-32-1)
- **Backlight**[—page 41](#page-42-1).

### **Customizing the Unit Settings**

You can customize units of measure for distance, pace and speed, elevation, position format, and weight.

- 1. Select  $\equiv$  > Setup > System > **Units**.
- 2. Select a setting.
- 3. Select a unit for the setting.

## <span id="page-34-0"></span>**Time Settings**

### **Setting the Time Manually**

By default, the watch time is set automatically when the Forerunner locates satellites.

- 1. Select  $\equiv$  > Setup > System > **Time** > **Set Time** > **Manual**.
- 2. Enter the time.
- 3. If necessary, select **Time Format** to choose between 12 hour or 24 hour.

### **Setting the Alarm**

- 1. Select  $\equiv$  > Setup > Alarm.
- 2. Select **Alarm** > **On**.
- 3. Select **Time**, and enter a time.

### **Time Zones**

Each time you locate satellites, the device automatically detects your time zone and the current time of day.

## **Setting Your User Profile**

The Forerunner uses information that you enter about yourself to calculate accurate run data. You can modify the following user profile information: gender, age, weight, and height.

- 1. Select  $\equiv$  > Setup > User Profile.
- 2. Modify the settings.

### **About Calories**

Calorie expenditure and heart rate analysis technology is provided and supported by Firstbeat Technologies Ltd. For more information, go to <www.firstbeattechnologies.com>.

### <span id="page-34-1"></span>**About Training Effect**

Training effect measures the impact of an activity on your aerobic fitness. Training effect accumulates during the activity. As the activity progresses successfully, the training effect value increases, telling you how the activity has improved your fitness. Training

<span id="page-35-0"></span>effect is determined by your user profile information, heart rate, duration, and intensity of your activity.

It is important to know that your training effect numbers (1.0–5.0) may seem abnormally high during your first few runs. It takes several activities for the device to learn your aerobic fitness.

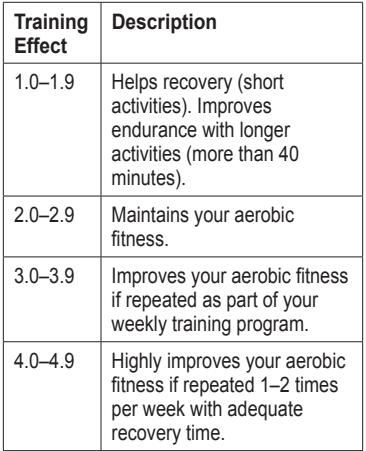

5.0 Causes temporary overload with high improvement. Train up to this number with extreme care. Requires additional recovery days.

Training effect technology is provided and supported by Firstbeat Technologies Ltd. For more information, go to <www.firstbeattechnologies.com>.

### **Customizing the Training Pages**

You can customize the data fields on four training pages.

- 1. Select  $\equiv$  > Setup > Training **Pages**.
- 2. Select a training page.
- 3. Select  $\mathbb{K}$ .
- 4. Change the number of data fields you want to see on the page.
- 5. Select **Enabled**.
- <span id="page-36-1"></span>6. Select ◄.
- 7. Select a data field to change it.
- 8. Select a category and a data field. For example, select **Heart Rate** > **HR - Lap**.

#### <span id="page-36-0"></span>**Data Fields**

Data fields with the \* symbol display statute or metric units. Data fields with the \*\* symbol require an ANT+ sensor.

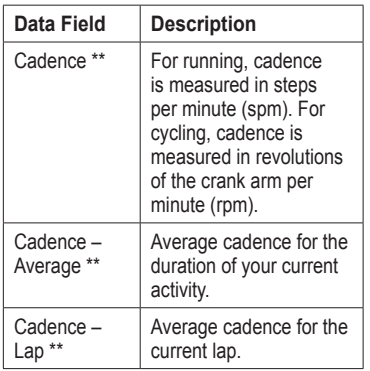

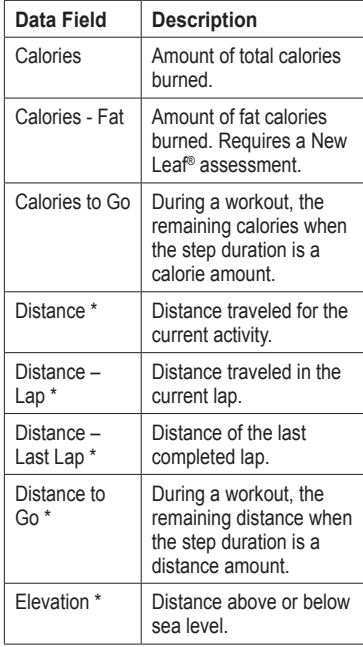

<span id="page-37-0"></span>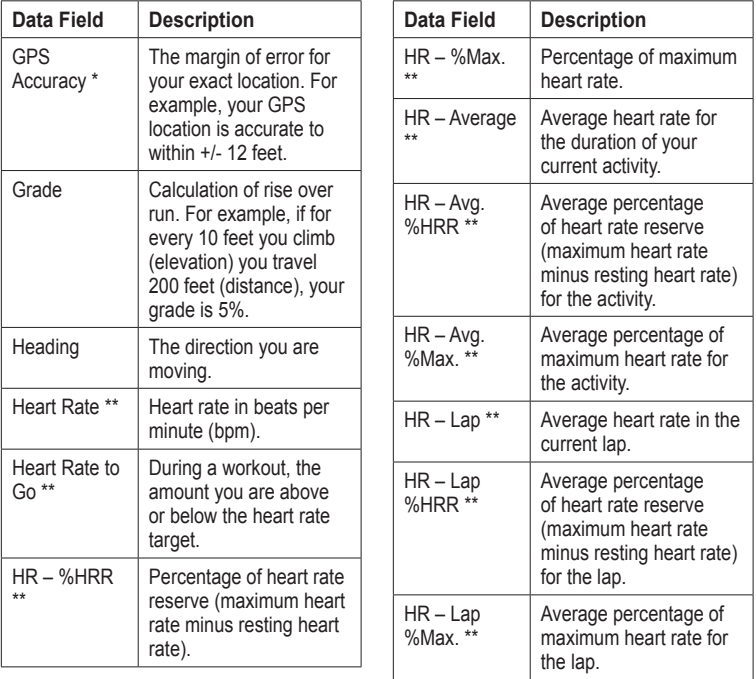

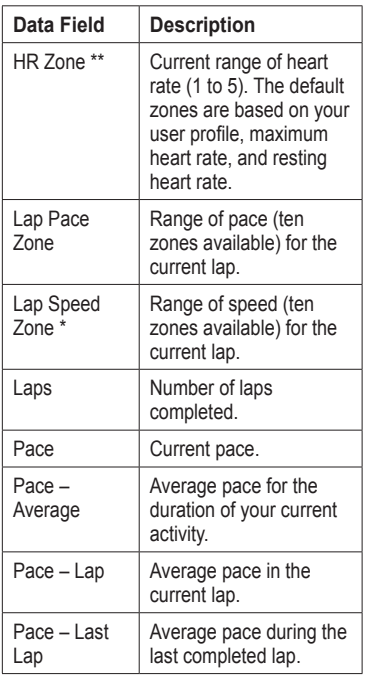

<span id="page-38-0"></span>

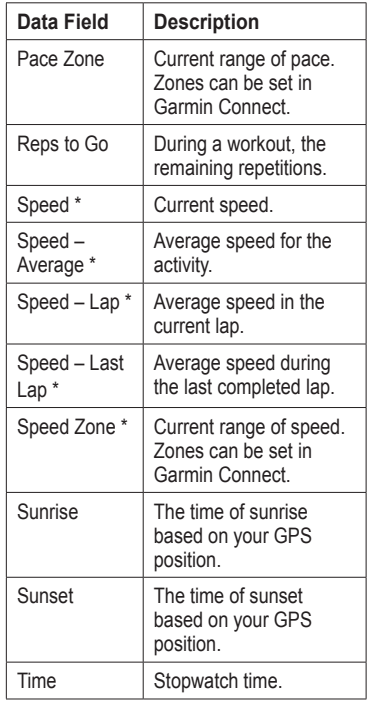

<span id="page-39-0"></span>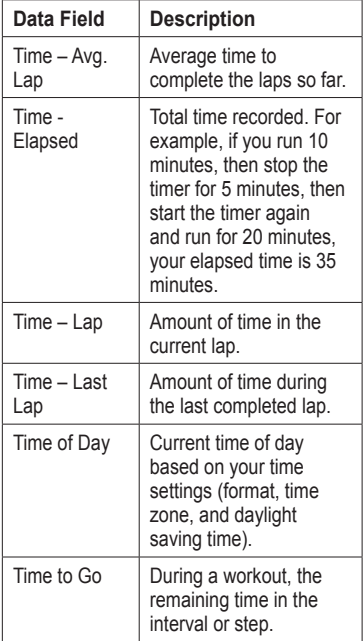

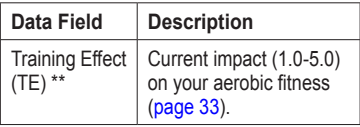

#### **Customizing the Favorites Category**

- 1. Select  $\equiv$  > Setup > Training **Pages**.
- 2. Select a training page.
- 3. Select a data field to change it.
- 4. Select **Favorites** > **Edit Favorites**.
- 5. Select one or more data fields.

## **Appendix**

## <span id="page-40-0"></span>**Specifications**

#### *notice*

The Forerunner is waterproof to IEC Standard 60529 IPX7. It can withstand immersion in 1 meter of water for 30 minutes. Prolonged submersion can cause damage to the unit. After submersion, be certain to wipe dry and air dry the unit before using or charging.

**NOTE:** The Forerunner is not intended to be used while swimming.

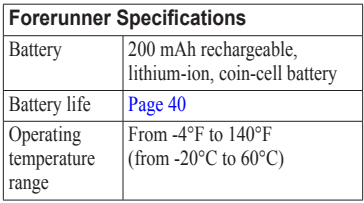

#### **Forerunner Specifications** Radio frequency/ protocol 2.4 GHz ANT+ wireless communications protocol **Compatible** accessories ANT+ wireless technology works with compatible heart rate monitor, foot pod, GSC 10, weight scale, and fitness equipment.

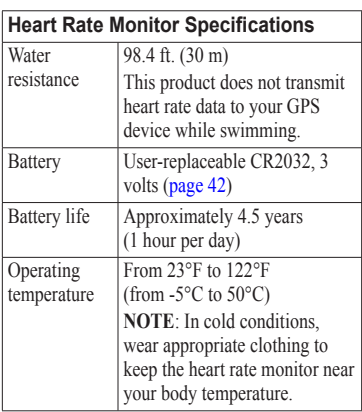

#### <span id="page-41-0"></span>**Heart Rate Monitor Specifications**

Radio frequency/ protocol

2.4 GHz ANT+ wireless communications protocol

## **About the Battery**

### **warning**

This product contains a lithium-ion battery. See the *Important Safety and Product Information* guide in the product box for product warnings and other important information.

### <span id="page-41-2"></span>**Forerunner Battery Life**

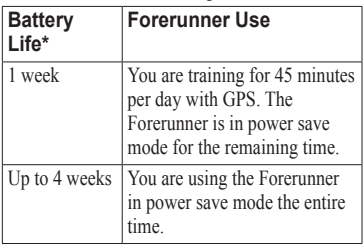

Up to 8 hours  $\vert$  You are training with GPS the entire time.

\*The actual battery life of a fully charged battery depends on how much time you use GPS, the backlight, and power save mode. Exposure to extremely cold temperatures will also reduce battery life.

#### <span id="page-41-1"></span>**Power Save**

After a period of inactivity, the Forerunner goes into power save mode and  $\blacksquare$  appears. The Forerunner displays the time and date, but does not connect with your ANT+ accessories or use GPS. Swipe left to exit power save mode.

### **Maximizing Battery Life**

Extensive use of screen backlighting can significantly reduce battery life.

#### <span id="page-42-2"></span><span id="page-42-1"></span>**Setting the Backlight**

- 1. Select  $\equiv$  > Setup > System > **Backlight** > **Mode**.
- 2. Select an option:
	- To activate the backlight only using the **LIGHT** key, select **Manual**.
	- To activate the backlight for all key presses and messages, select **Keys/Alerts**.

#### **Adjusting the Backlight Timeout**

- 1. Select  $\equiv$  > Setup > System > **Backlight** > **Timeout**.
- 2. Select a short backlight timeout.

### <span id="page-42-0"></span>**Charging the Forerunner**

#### **warning**

The charging cradle contains a magnet. Under certain circumstances, magnets may cause interference with some medical devices, including pacemakers and insulin pumps. Keep the charging

cradle away from such medical **devices** 

#### *notice*

The charging cradle contains a magnet. Under certain circumstances, magnets may cause damage to some electronic devices, including hard drives in laptop computers. Use caution when the charging cradle is near electronic devices.

To prevent corrosion, thoroughly dry the contacts and the surrounding area before charging or connecting to a computer.

- 1. Plug the USB end of the cable into the AC adapter.
- 2. Plug the AC adapter into a standard wall outlet.
- 3. Align the contacts on the back of the Forerunner with the posts on the charging cradle  $\Omega$ .

The charging cradle is magnetic and holds the Forerunner in place.

<span id="page-43-0"></span>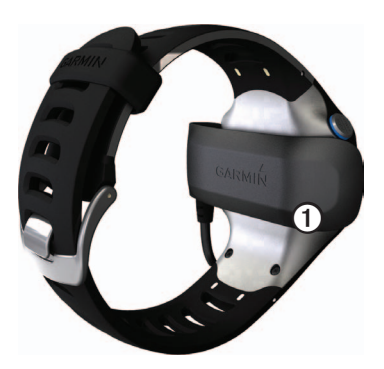

When you connect the Forerunner to a power source, the Forerunner turns on, and the charging screen appears.

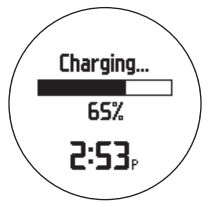

4. Charge the Forerunner completely.

### <span id="page-43-2"></span>**Heart Rate Monitor Battery**

#### **warning**

Do not use a sharp object to remove user‑replaceable batteries. Contact your local waste disposal department to properly recycle the batteries. Perchlorate Material – special handling may apply. See [www.dtsc.ca.gov](www.dtsc.ca.gov/hazardouswaste/perchlorate) [/hazardouswaste/perchlorate.](www.dtsc.ca.gov/hazardouswaste/perchlorate)

#### <span id="page-43-1"></span>**Replacing the Heart Rate Monitor Battery**

- 1. Use a small Phillips screwdriver to remove the four screws on the back of the module.
- 2. Remove the cover and battery.

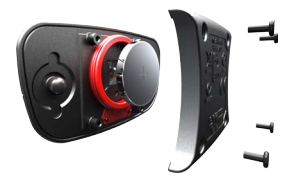

*42 Forerunner 610 Owner's Manual*

- <span id="page-44-0"></span>3. Wait 30 seconds.
- 4. Insert the new battery with the positive side facing up. **NOTE**: Do not damage or lose the O-ring gasket.
- 5. Replace the back cover and the four screws.

After you replace the heart rate monitor battery, you must pair it with the device again.

## **Changing the Wrist Band**

You can purchase a fabric wrist band accessory for the Forerunner (<http://buy.garmin.com>).

1. Use the pin tool  $\odot$  to remove the  $pins$  $Q$ .

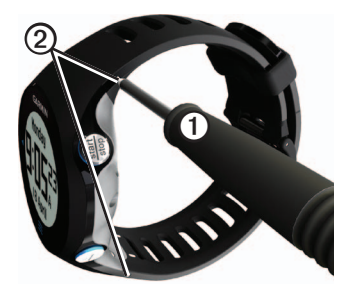

**NOTE**: Do not discard the pins.

2. Align the top of the Forerunner ➌ with the connector  $\boldsymbol{\mathcal{A}}$ .

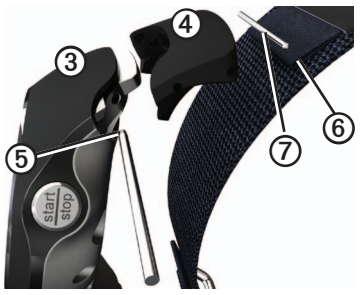

#### <span id="page-45-0"></span>Appendix

3. Insert the tapered end ➎ of the pin to secure the connector to the Forerunner.

**TIP**: You must firmly press the pin into the connector. Use a sturdy, blunt object, if necessary.

- 4. Align the connector with the loop ➏ of the fabric wrist strap.
- 5. Insert the tapered end of the pin  $\odot$ to secure the connector to the loop.
- 6. Repeat steps 2–5 for the bottom connector.

## **Caring for Your Device**

#### *notice*

Do not store the device where prolonged exposure to extreme temperatures can occur, because it can cause permanent damage.

Never use a hard or sharp object to operate the touchscreen, or damage may result.

Do not use a sharp object to clean the area between the screen and bezel.

Avoid chemical cleaners and solvents that can damage plastic components.

### **Cleaning the Device**

- 1. Use a cloth dampened with a mild detergent solution.
- 2. Wipe it dry.

### **Cleaning the Screen**

- 1. Use a soft, clean, lint-free cloth.
- 2. If necessary, use water, isopropyl alcohol, or eyeglass lens cleaner.
- 3. Apply the liquid to the cloth, and gently wipe the screen with the cloth.

#### **Caring for the Heart Rate Monitor**

#### *notice*

You must unsnap the module before cleaning the strap.

<span id="page-46-0"></span>A buildup of sweat and salt on the strap can decrease the ability of the heart rate monitor to report accurate data.

- Go to<www.garmin.com/HRMcare> for detailed washing instructions.
- Rinse the strap after every use.
- Wash the strap after every seven uses. The method of cleaning is determined by the symbols printed on the strap.

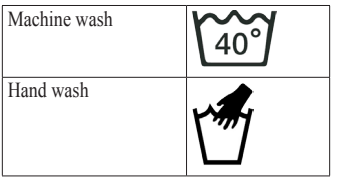

- Do not put the strap in a dryer.
- To prolong the life of your heart rate monitor, unsnap the module when not in use.

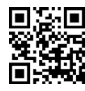

### **Updating the Software Using Garmin Connect**

Before you can update the device software, you must pair the USB ANT Stick with your computer ([page 28](#page-29-2)).

- 1. Connect the USB ANT Stick to your computer.
- 2. Go to [www.garminconnect.com.](www.garminconnect.com) If there is new software available, Garmin Connect alerts you to update the software.
- 3. Follow the on-screen instructions.
- 4. Keep your device in range (3 m) of the computer during the update process.

### <span id="page-47-0"></span>**Troubleshooting**

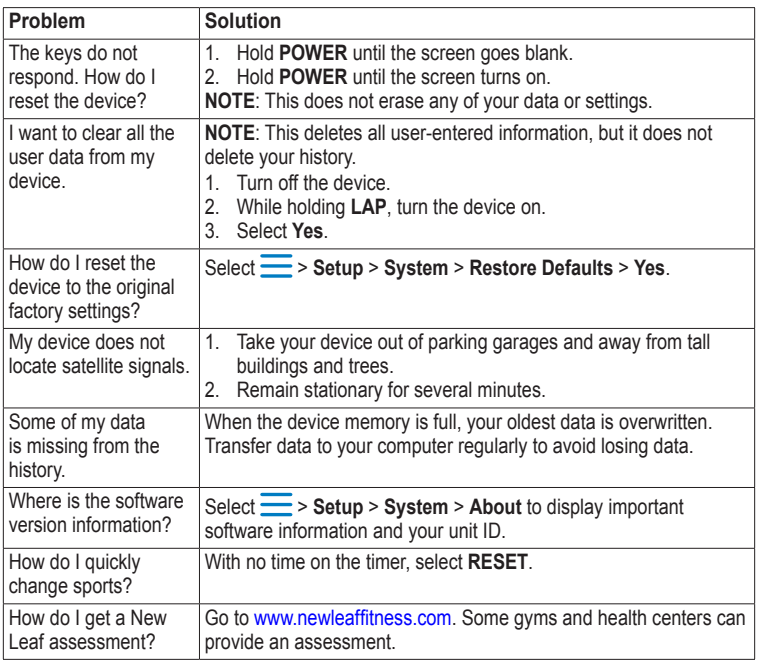

## <span id="page-48-0"></span>**Index**

#### **A**

accessories [3](#page-4-0), [18–](#page-19-0)[22](#page-23-0), [43](#page-44-0) alarm [33](#page-34-0) alerts [8](#page-9-0)[–9](#page-10-1) tones and vibrations [32](#page-33-0) ANT+ fitness equipment [24](#page-25-0) foot pod [21](#page-22-0) heart rate monitor [19](#page-20-0) pairing [18](#page-19-0) troubleshooting [26](#page-27-0) weight scale [23](#page-24-0) Auto Lap [10–](#page-11-1)[11](#page-12-2) Auto Pause [11](#page-12-2) auto scroll [11](#page-12-2)

#### **B**

backlight [41](#page-42-2) back to start [31](#page-32-0) battery charging [3](#page-4-0), [41](#page-42-2) Forerunner [40](#page-41-0) heart rate monitor [42](#page-43-0) bike sensors [23](#page-24-0)

#### **C**

cadence alerts [9](#page-10-1) data fields [35](#page-36-1) GSC 10 [23](#page-24-0) calibrating bike sensors [23](#page-24-0) foot pod [21](#page-22-0)[–22](#page-23-0) calorie alerts [8](#page-9-0) data fields [35](#page-36-1) expenditure [33](#page-34-0) caring for your devices [44](#page-45-0) charging [41](#page-42-2) clearing user data [46](#page-47-0) coordinates [30](#page-31-0) custom workouts [15](#page-16-0)

#### **D**

data fields [5,](#page-6-0) [35](#page-36-1)[–38](#page-39-0) data recording [32](#page-33-0) deleting custom workout [17](#page-18-0) history [28](#page-29-0)

locations [30](#page-31-0) distance alerts [8](#page-9-0) data fields [35](#page-36-1)

#### **E**

elevation data fields [35](#page-36-1) location [30](#page-31-0)

#### **F**

fitness equipment [24](#page-25-0) foot pod [21](#page-22-0), [21](#page-22-0)[–22](#page-23-0)

#### **G**

Garmin Connect [17](#page-18-0), [28](#page-29-0) GPS accuracy [36](#page-37-0) satellite signals [5,](#page-6-0) [31](#page-32-0) settings [33](#page-34-0) grade [36](#page-37-0) GSC 10 [23](#page-24-0)

#### **H**

heart rate alerts [9](#page-10-1) data fields [36–](#page-37-0)[37](#page-38-0)

*Forerunner 610 Owner's Manual 47*

#### Index

zones [19–](#page-20-0)[20](#page-21-0) heart rate monitor battery [42](#page-43-0) cleaning [44](#page-45-0) pairing [18](#page-19-0) specifications [39](#page-40-0) history deleting [28](#page-29-0) missing [46](#page-47-0) transferring [28](#page-29-0) viewing [27](#page-28-0), [46](#page-47-0)

#### **I**

icons [4](#page-5-0) interval workouts [13](#page-14-0)

#### **K**

keys [4](#page-5-0) tones [32](#page-33-0)

#### **L**

language [32](#page-33-0) lifetime athlete [24](#page-25-0) lithium-ion battery [3](#page-4-0), [39,](#page-40-0) [40](#page-41-0)

locating satellite signals [5,](#page-6-0) [46](#page-47-0) locations [30](#page-31-0)

#### **M**

marking your location [30](#page-31-0)

#### **N**

navigating back to start [31](#page-32-0) to locations [30](#page-31-0) New Leaf [35,](#page-36-1) [46](#page-47-0)

#### **P**

pace [8,](#page-9-0) [27](#page-28-0), [37](#page-38-0) pairing ANT+ sensors [18](#page-19-0) pausing an activity [11](#page-12-2) power save [40](#page-41-0) profile [33](#page-34-0)

#### **R**

registering your device [3](#page-4-0) resetting history totals [28](#page-29-0) original factory settings [46](#page-47-0) the device [46](#page-47-0)

#### **S**

satellite signals [5,](#page-6-0) [31](#page-32-0), [46](#page-47-0) saving locations [30](#page-31-0) your activity [8](#page-9-0) scale [23](#page-24-0) sensors [18–](#page-19-0)[26](#page-27-0) smart recording [32](#page-33-0) software [3,](#page-4-0) [46](#page-47-0) specifications [39](#page-40-0)-[40](#page-41-0) speed [8](#page-9-0), [27,](#page-28-0) [37](#page-38-0) speed source [21](#page-22-0) storing the device [44](#page-45-0) swimming [39](#page-40-0)

*48 Forerunner 610 Owner's Manual*

**F**<br> **Foreful Alternate 33**<br> **Foreful Alternate 33**<br> **Foreful Alternate 33**<br> **Foreful Alternate and 33**<br> **Foreful Alternate and 33**<br> **Foreful Alternate 21**<br> **Foreful Alternate 32**<br> **We solely S2**<br> **Example 44**<br> **Example 44** time alerts [8](#page-9-0) data fields [37](#page-38-0) format [33](#page-34-0) setting the watch [33](#page-34-0) zones [33](#page-34-0) tones alerts [32](#page-33-0) keys [32](#page-33-0) touchscreen cleaning [44](#page-45-0) tips [4](#page-5-0) Training Effect [38](#page-39-0) transferring history [28](#page-29-0) troubleshooting ANT+ accessories [26](#page-27-0) Forerunner [46](#page-47-0)

#### **U**

units [32](#page-33-0) updating the software [3](#page-4-0) user profile [33](#page-34-0)

#### **V**

vibration alerts [32](#page-33-0) Virtual Partner [12](#page-13-2) Virtual Racer [12](#page-13-2), [13](#page-14-0)

#### **W**

walking breaks [9](#page-10-1) water resistance [39–](#page-40-0)[40](#page-41-0) weight scale [23](#page-24-0) workouts custom [15](#page-16-0) interval [13](#page-14-0) wrist band [43](#page-44-0)

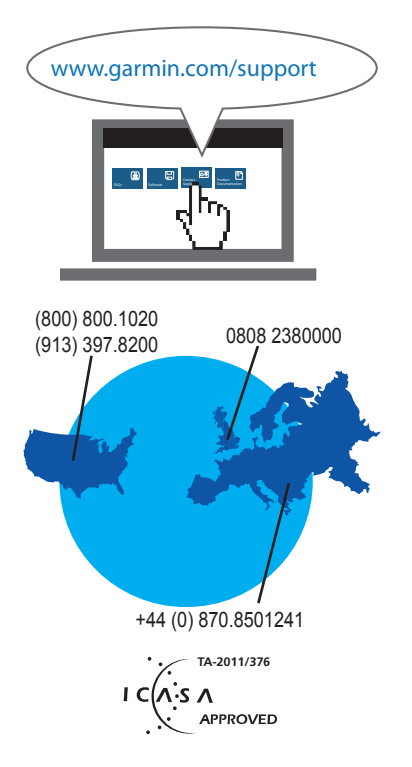

**For the latest free software updates (excluding map data) throughout the life of your Garmin products, visit the Garmin Web site at [www.garmin.com.](www.garmin.com)**

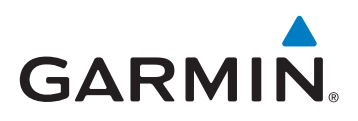

Garmin International, Inc. 1200 East 151<sup>st</sup> Street, Olathe, Kansas 66062, USA

Garmin (Europe) Ltd. Liberty House, Hounsdown Business Park, Southampton, Hampshire, SO40 9LR UK

Garmin Corporation No. 68, Zhangshu 2<sup>nd</sup> Road, Xizhi Dist.. New Taipei City, 221, Taiwan (R.O.C.)

January 2013 190-01296-00 Rev. C Printed in Taiwan